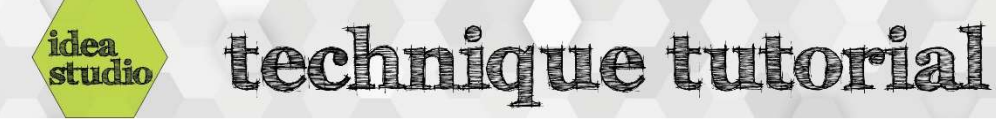

## Silhouette Studio – Lines Tool

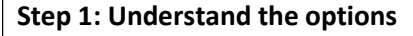

Step 2: Line segments

Step 3: Polygons

end, and click again.

point of the shape.

See Step 3 for specifics of use.

Step 4: Curved polygons

- On the left sidebar in Silhouette Studio are the options for drawing lines, shapes, and freehand.
- Hovering the mouse over each tool pulls out the options menu for that tool.
- This tutorial will focus on the Lines tools.

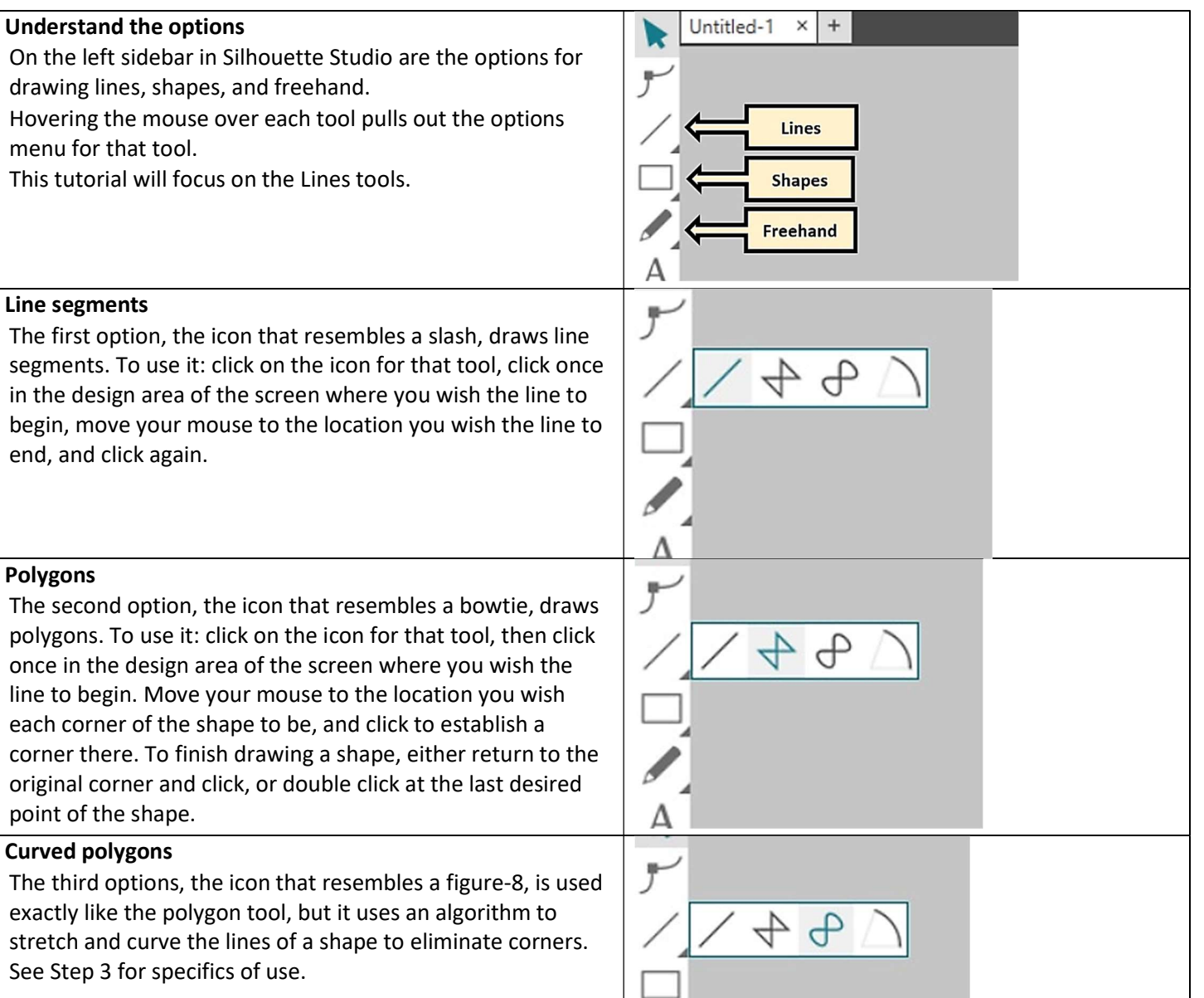

⊕

## Step 5: Arcs The fourth option, the icon that is a curved line, draws a section of a circle. To use it, click where you wish the center of the hypothetical circle to be, move the mouse to establish the radius of the circle and click again, and then move the mouse again to swing the arc to its desired length.

line to begin. Move your mouse to the location you wish each corner of the shape to be, and click to establish a

exactly like the polygon tool, but it uses an algorithm to

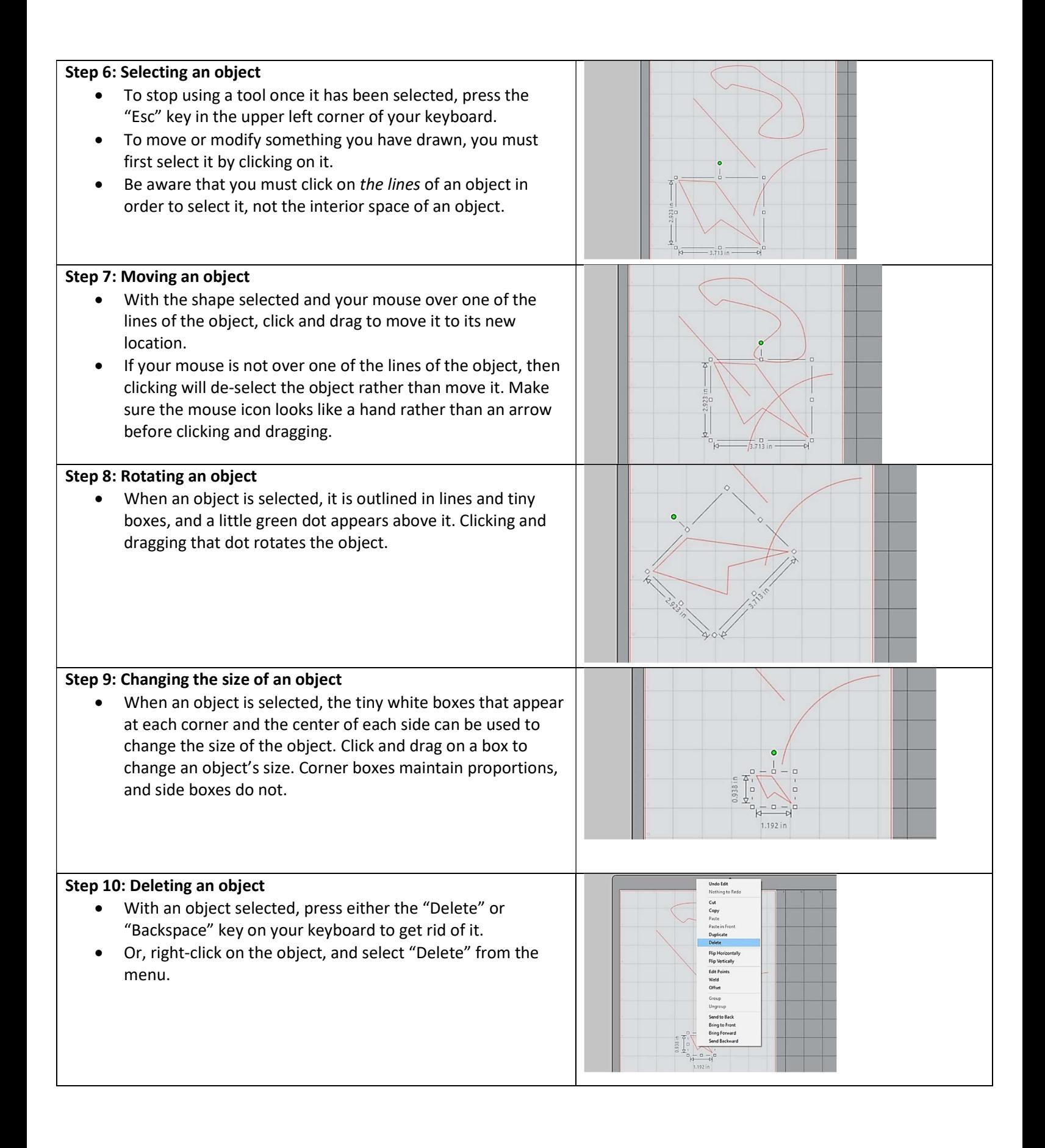